## *Doors32*ô v3.51

## **1.0** *Doors32* **v3.51**

*Doors32* v3.51 releases the following improvements.

- 1. Photo ID Badging integrated into the *Doors32* program, including digital tablet/digital signature support.
- 2. French and Italian translations.

## **2.0 Compatibility**

- *Doors32* only supports PXL-250 controllers. PXL-100 controllers are not compatible with *Doors32*.
- *Doors32* release 3.51 application software may be used with earlier PROM firmware releases (6.3.20, 6.3.22, and 6.3.23), but certain features may not be available if they are not supported by the older firmware releases.

## **3.0 Improvements:**

#### **3.1 Integrated Photo ID Badging**

Photo ID badge management is now fully integrated into the *Doors32* program using the EPISuite<sup> $TM$ </sup> badging software from G&A Imaging. Everything necessary to run the badging package can be loaded (as an installation option) during the *Doors32* software installation process (see the *Doors32* Installation Manual –  $P/N$  01821-004). The badging commands do not appear in the cardholder spreadsheet window until the badging option is enabled. Once enabled, badges are made through a Badging Wizard, a sequential set of windows that steps through the badge creation process.

For proper operation of *Doors32* with a badging application, the following requirements must be met. These requirements supersede the standard *Doors32* PC requirements.

- Windows 95, Windows 98, or Windows NT 4.0 operating systems.
- For Windows NT systems, an NT compatible digital camera is needed.
- The SVGA graphics card must be capable of displaying 65K colors to ensure photo images are properly displayed.
- Between 100 MB and 1 GB of hard disk space must be available, depending upon the number of cardholders for which you will be providing photo badges.
	- 1 to 1,000 cardholders requires an additional 100 MB of hard disk space
	- 1,001 to 10,000 cardholders requires an additional 500 MB of hard disk space
	- Over 10,000 cardholders requires an additional 1 GB of hard disk space

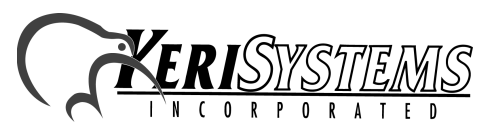

1530 Old Oakland Road, Suite 100 01853-006 Rev. A San Jose, CA 95112 USA (800) 260-5265 (408) 451-2520 FAX (408) 441-0309 a badging application, the following requirements must be<br>
e standard *Doors32* PC requirements.<br>
adows NT 4.0 operating systems.<br>
compatible digital camera is needed.<br>
capable of displaying 65K colors to ensure photo imag

Doors32TM

*Doors32*

 $\mathbf{N}$ 

# *Doors32*ô v3.51

Windows 98 can use either a USB or serial port digital tablet. Windows 95 and Windows NT 4.0 can only use a serial port digital tablet. Digital Tablet operation parameters must be set before using the tablet. Instructions for parameter setup are provided in Section 32 of the Doors32 Users Guide (p/n 01821-002).

To enable the printing of badges, you must have a License Code from Keri Systems. Without the License Code you cannot print badges. All other features are available regardless of whether or not you have a License Code.

Before producing badges with the *Doors32* program, a badging template must be made. This is done through the GuardDraw<sup>TM</sup> program, installed with the badging package. Detailed information regarding template creation is provided in the GuardDraw<sup>TM</sup> manual provided with the *Doors32*/ Badging package (an Adobe Acrobat<sup>TM</sup> PDF version of the manual is found on the Guard Draw User Guide folder on the *Doors32* installation CD-ROM). A badging template associates information in the cardholder database with locations for printing that information on the badge.

*NOTE: Doors32 v3.51 and the Badging software are not compatible with Windows 2000.*

*NOTE: The TWAIN drivers that control communication between certain digital camera and the badging software are not compatible with the Windows NT v4.0 operating system. This is camera dependent. Alternate methods for digital image transfer are necessary for these cameras.*

#### **3.2 French and Italian Translation**

French and Italian translations of *Doors32* are now available. These languages (as well as Spanish) are selected during program installation.

To properly load the translated version, you must start *Doors32* from the shortcut placed on the Windows desktop or from the Start » Programs » Keri Systems hyperlink. The shortcut and the hyperlink have the information that loads the translation into the *Doors32* program.

*NOTE: The translation of the Badging commands is not complete for the French, Italian, and Spanish versions. Certain Badging features will appear in English. New installable library files with the completed translation will be available soon on the Downloads section of the Keri Systems web page.*

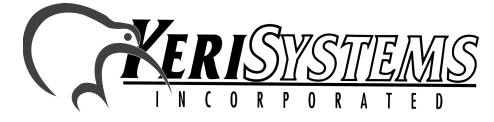

1530 Old Oakland Road, Suite 100 01853-006 Rev. A San Jose, CA 95112 USA (800) 260-5265 (408) 451-2520 FAX (408) 441-0309 Web: http://www.kerisys.com E-mail: sales@kerisys.com Page 2 of 4

## **4.0 Product Documentation:**

The CD-ROM release of *Doors32* software includes copies of technical and marketing documentation in Adobe Acrobat $\mathbb{R}$  PDF format. It also includes the Adobe Acrobat $\mathbb{R}$  installation program (version 4 of the free PDF reader program). The Adobe Acrobat® PDF format is a universal document display format that allows an end user to view and print copies of documents.

*NOTE: The documents on the CD-ROM are the current revisions at the time of CD-ROM release. However, these documents are subject to change at any time. If necessary, please contact Tech Support at Keri Systems to verify the current revision of any document.*

If the AcrobatÆ Reader is not already installed on the host computer, follow these instructions to run the Acrobat® Reader installation program.

- 1. Insert the *Doors32* installation CD-ROM into the host computer's CD-ROM drive.
- 2. Use the Windows<sup>TM</sup> Explorer program to locate the Acrobat® Reader " Acrd4enu.exe " program on the CD-ROM. This program is found in the \Acroread\Installers\ folder.
- 3. Double-click on the "Acrd4enu.exe" program icon and the installation program begins. Follow the instructions displayed on screen.
- 4. When the installation process is complete close the Windows<sup>TM</sup> Explorer program and locate the AcrobatÆ Reader shortcut that has been displayed on the host computer's desktop.

Once the Acrobat® Reader program has been installed on the host computer there are two ways to access documentation on the *Doors32* CD-ROM.

- rs32 CD-ROM. Click on the *Nech*\_Docs folder for technical<br>
arketing\_Docs folder for marketing Data Sheets and sales<br>
DF documents appears. Either double-click on the desired file<br>
operam. On the *Doors32* CD-ROM, navigate 1. Double-click on the Acrobat® Reader shortcut icon. The Reader program opens. Click on the File > Open pull-down menu option. A standard Windows<sup>TM</sup> open file window appears. Use the navigation tools to locate the *Doors32* CD-ROM. Click on the \Tech\_Docs folder for technical documentation or click on the \Marketing\_Docs folder for marketing Data Sheets and sales brochures. A list of the folder's PDF documents appears. Either double-click on the desired file or click on the file and then click on the OPEN button.
- 2. Open the Windows<sup>TM</sup> Explorer program. On the *Doors32* CD-ROM, navigate to the \Tech\_Docs folder for technical documentation or navigate to the \Marketing\_Docs folder for marketing Data Sheets and sales brochures. A list of PDF documents appears. Double-click on the desired file and the Reader program opens with that file as its contents.

The Tech List.txt file in the \Tech Docs folder and the Marketing List in the \Marketing Docs folder provide lists of the PDF files in their respective folders.

DOOrs32TM

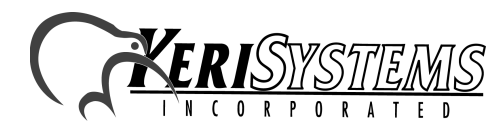

1530 Old Oakland Road, Suite 100 01853-006 Rev. A San Jose, CA 95112 USA (800) 260-5265 (408) 451-2520 FAX (408) 441-0309

This page is intentionally left blank.

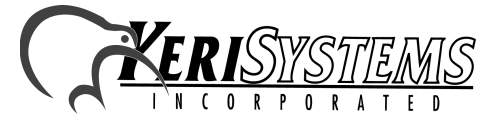

1530 Old Oakland Road, Suite 100 01853-006 Rev. A San Jose, CA 95112 USA (800) 260-5265 (408) 451-2520 FAX (408) 441-0309 Web: http://www.kerisys.com E-mail: sales@kerisys.com Page 4 of 4